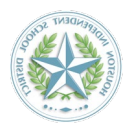

## **Configuring the Swivl Link**

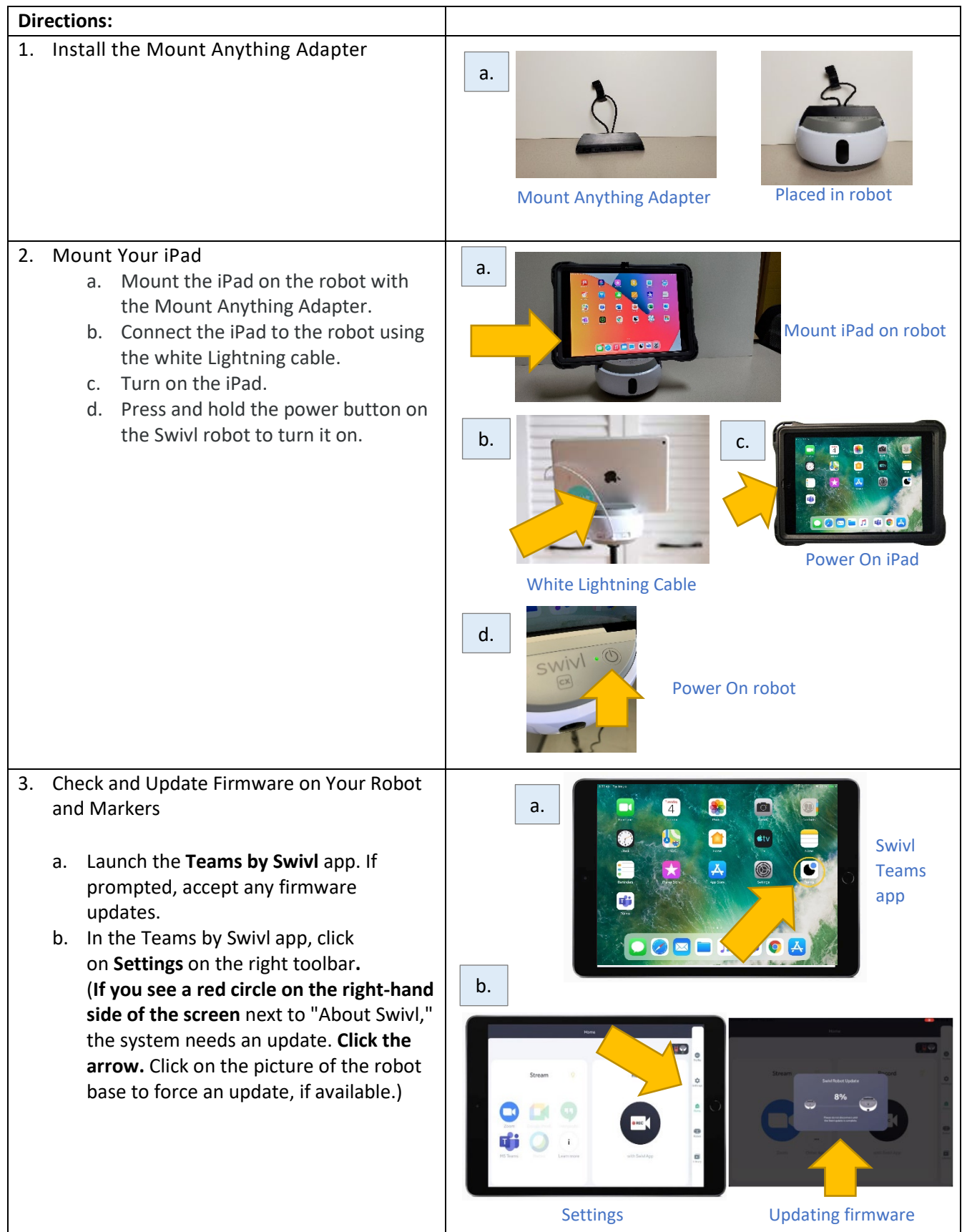

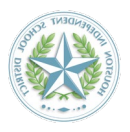

## **Configuring the Swivl Link**

c. Next, turn on each Marker and place it in the robot charging slot to update each one. (takes < 1 min.). Note that the markers only fit in one direction so the charging pins line up with the base. If it doesn't go in easily, don't force it!

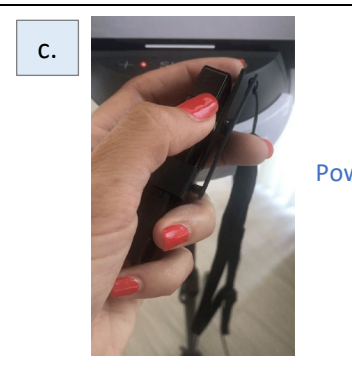

Power on Marker

4. Update the Firmware (When Using the Swivl Link for the First Time)

**IMPORTANT NOTE: This step is where most users get tripped up.** If your Swivl Link does not run a firmware update when you insert it the first time, or won't let you select the Wireless Connection, close the Teams by Swivl App on the iPad and reboot the robot, then try these steps again.

**Make sure there are no cords plugged into the USB port of the robot.**

- a. If you are not prompted to connect your Swivl Link, in the Teams by Swivl app click on **Home > Settings > Base Port Configuration > To Link.**
- b. In the pop-up window that says *Disconnect USB port* click **Continue**.
- c. **Insert the Swivl Link** into the USB port on the robot.
- d. When you see the *Swivl Link Configuration* window pop-up, you will either see:
	- 1. "Wireless Connection" click **Keep Current.**
	- 2. If you see anything else Click on **Change Configuration,** then select **Wireless Connection. \* Do NOT click on** "Marker Mode: Microphone Only".

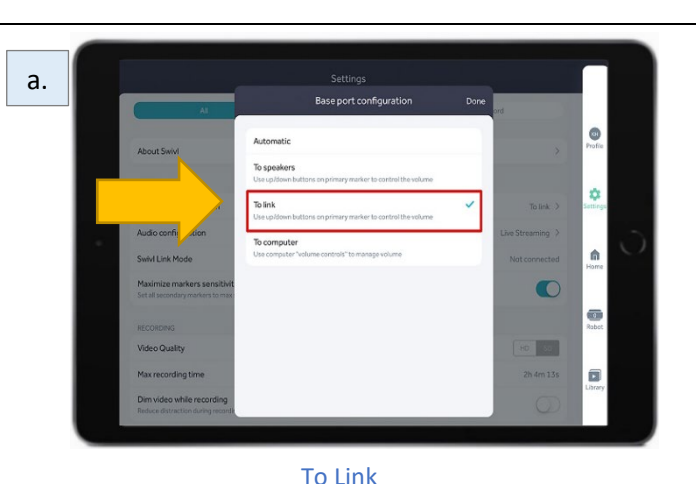

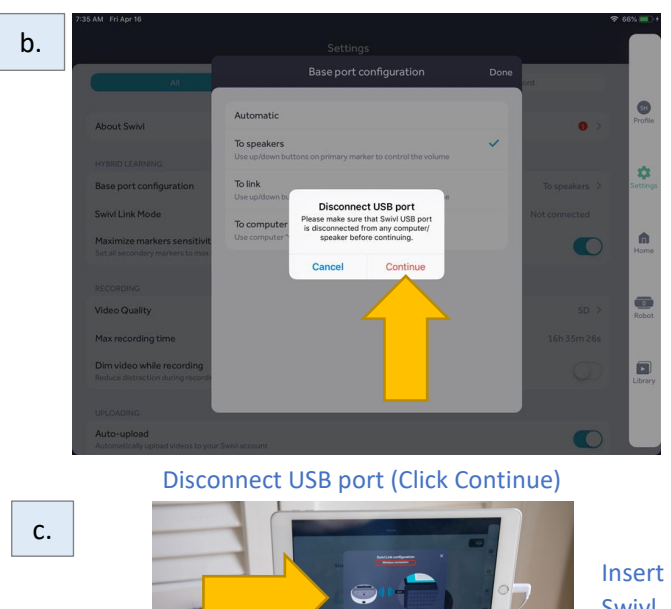

d.

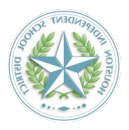

## **Configuring the Swivl Link**

Your Swivl Link should now be paired to your Swivl robot.

\***WARNING:** If you click the red button on your Swivl Link after you have paired it, it will reset, and you will need to pair it again.

**If you have any issues with setting up, see the Swivl Link Connection and [Troubleshooting](https://swivl.zendesk.com/hc/en-us/articles/360050974214-Swivl-Link-connection-and-troubleshooting#h_01EVVVG6BDS60JACCJBHG7Y0Q8) [page](https://swivl.zendesk.com/hc/en-us/articles/360050974214-Swivl-Link-connection-and-troubleshooting#h_01EVVVG6BDS60JACCJBHG7Y0Q8)**

*You may need to update your firmware periodically, after the initial set up, but you will see a pop-up notification if the Swivl Link, robot, or markers need updating.*

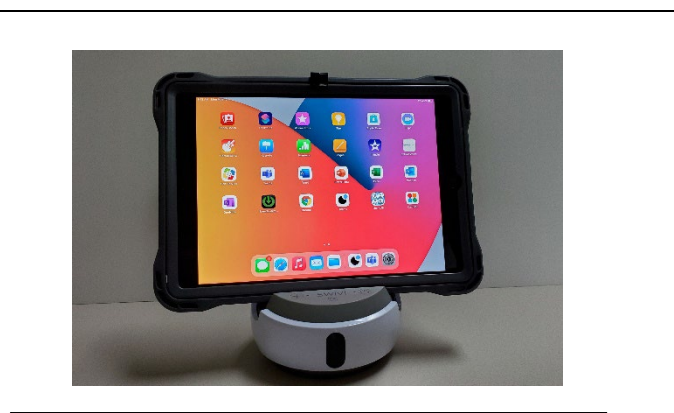

## Need Support?

- a. Issues with the Swivl Hardware: [Swivl Support](mailto:support@swivl.com)
- b. Issues with iPad: [HISD Support](mailto:servicedesk@houstonisd.org)